3/13/2014 Changing Eye Color

## **Changing Eye Color**

Open the photo you want to use to change the person's eye color. I am using the photo below I found online:

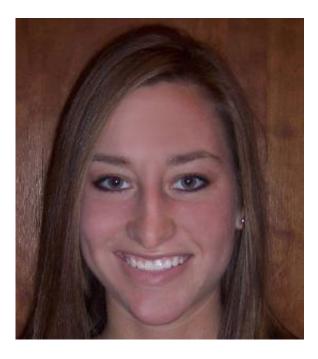

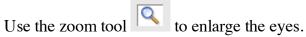

On the image layer, use the Selection brush to select the subject's eyes. I used the elliptical selection tool

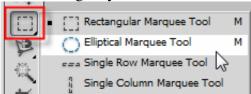

and drug over the left eye first. To make another selection hold down

the Shift key while dragging over the right eye. Making a selection will enable you to adjust only the color of the eyes.

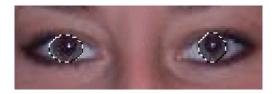

Create a new Hue/Saturation adjustment layer above the image layer by clicking the create new adjustment layer icon on the layers palette and selecting Hue/Saturation from the drop down list.

3/13/2014 Changing Eye Color

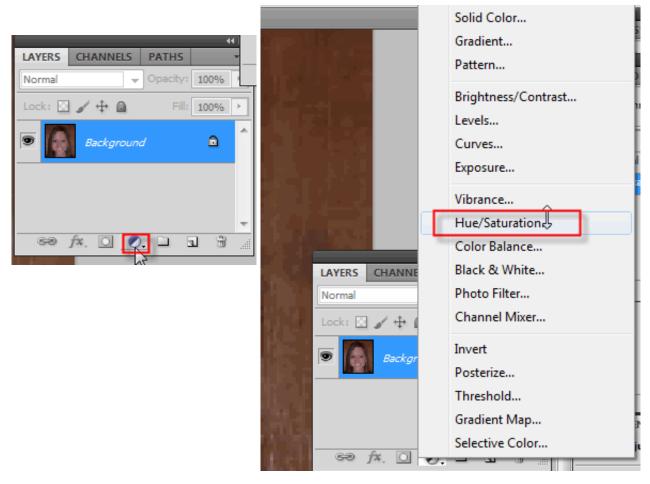

Notice that the adjustment layer contains a mask filled with black and two white circles where you selected the eyes.

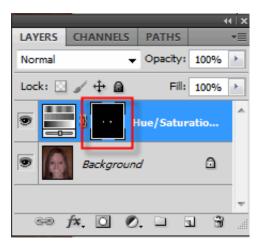

In the Hue/Saturation dialog box, check Colorize.

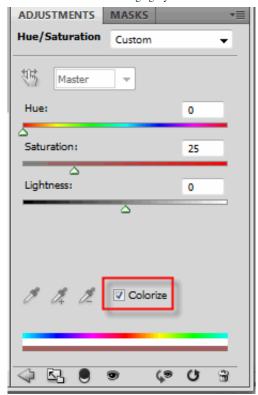

Play with the Hue, Saturation and Lightness sliders until you find a color you like.

Green Eyes Hue: 126 Saturation: 28

Lightness: -16

Blue Eyes Hue: 247 Saturation: 36 Lightness: -17

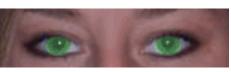

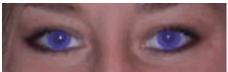

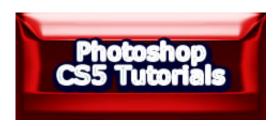